# **UNGROW**

# **WiNet Configuration WiFi Setup**

#### *Disclaimer*

*The material in this document has been prepared by Sungrow Australia Group Pty. Ltd. ABN 76 168 258 679 and is intended as a guideline to assist solar installers for troubleshooting. It is not a statement or advice on any of the Electrical or Solar Industry standards or guidelines. Please observe all OH&S regulations when working on Sungrow equipment.*

WiNet is a new product launched for the inverter online monitoring. Its new function called **Smart Configure** will make the WiFi configuration more smoothly and efficiently. Following are the Basic information for this new product: WiNet

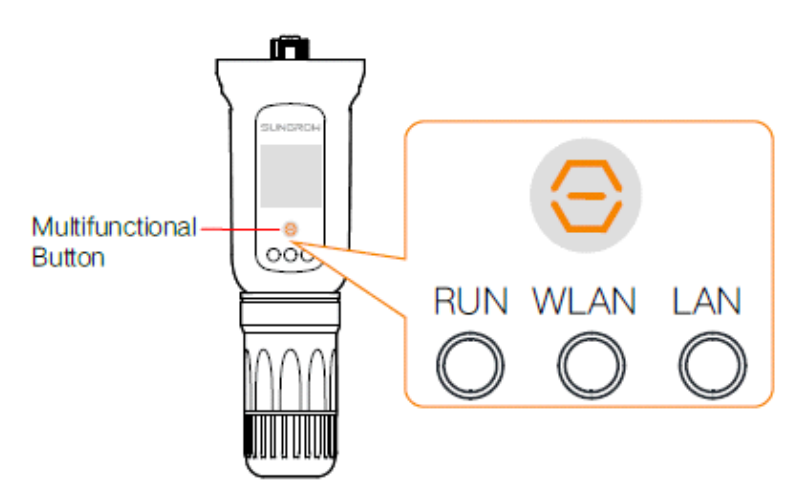

• Description of Indicator Status

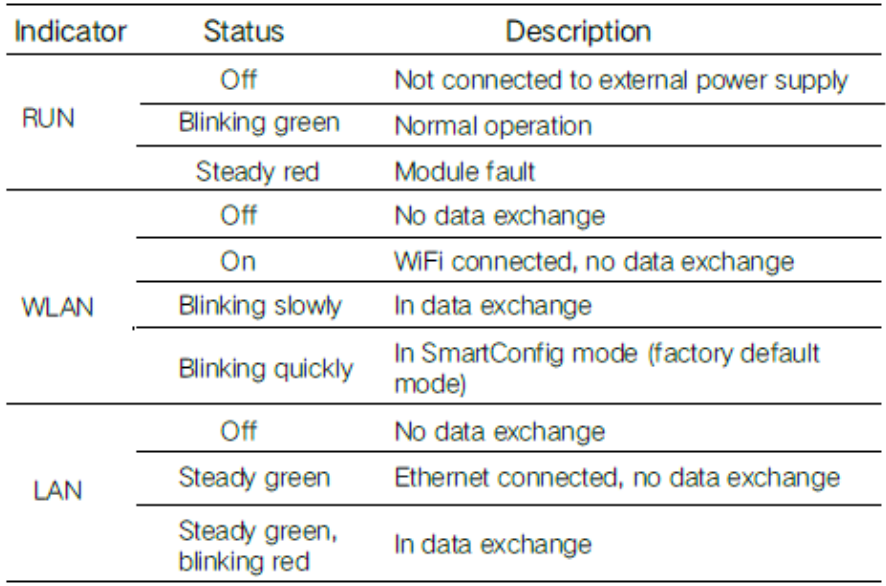

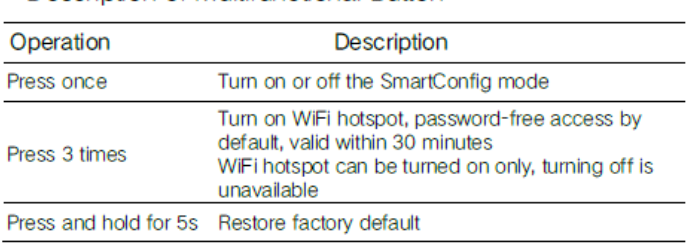

#### • Description of Multifunctional Button

### **How to configure the WiNet**

**Step 1** Connect the mobile phone with the customer's home Wi-Fi network. **Please be aware of the WiNet dongle only compatible with 2.4G signal**. For example, make sure the mobile connected with Telstra0592 instead of Telstra0592-5G

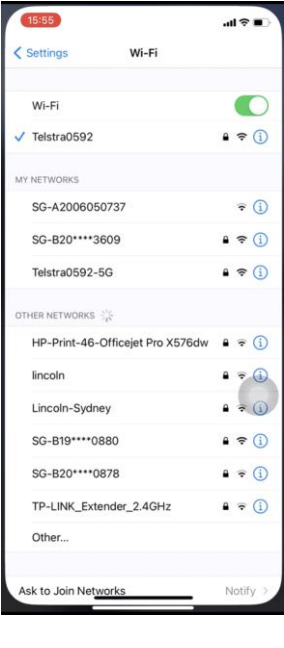

 $d \otimes F$ 

SUNGROW Q <sup>@</sup> Plant Status

17:32

**Step 2** Open the APP iSolarCloud, login the account and click the top right **PLUS icon** to create an plant

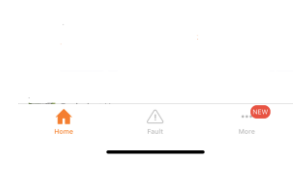

# **SUNGROW**

**Step 3** Plant creation

- Choose Plant type, eg: Select the **ESIDENTIAL**  as plant type
- Select **Australia** in COUNTRY/REGION
- Choose Grid connection type
- Fill in the Feed-in Tariff

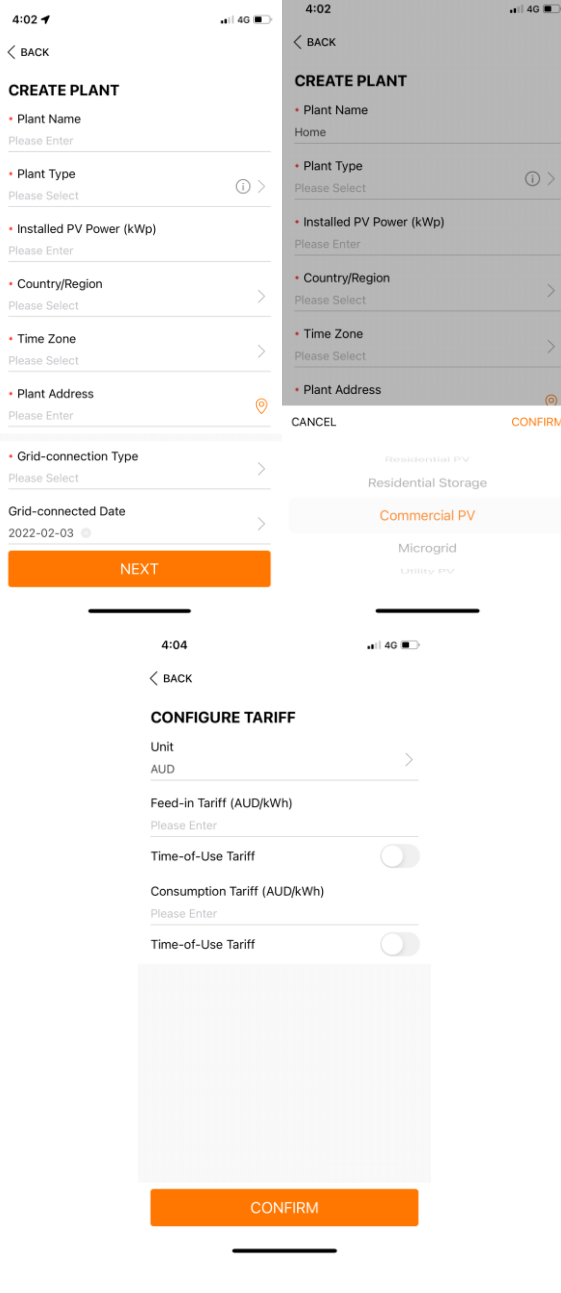

## **SUNGROW**

**Step 4** Scan the **QR code** on the front of Wi-Net dongle Once the dongle is scanned, the app will show the device info, click confirm then go to the page of system commissioning.

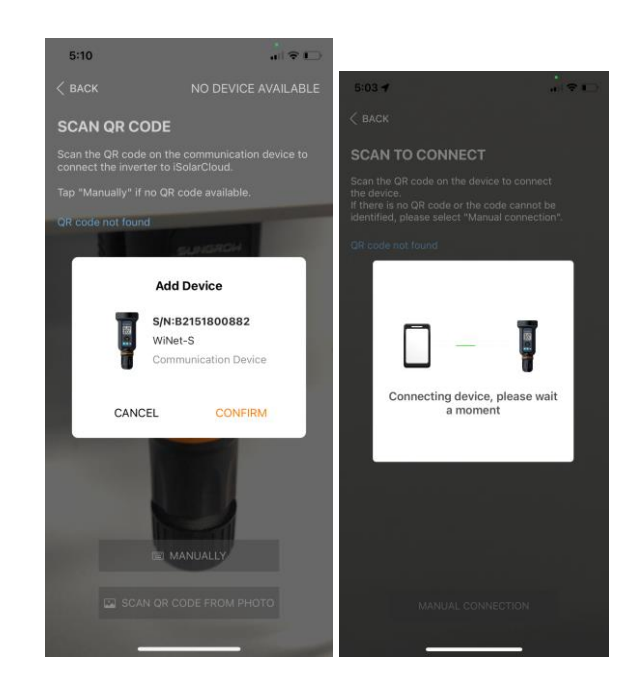

#### **Step 5** APP will pop up **EASYCONNECT INSTRUCTION**.

Press **ACTIVATED only once** on the WiNet dongle to enable the WLAN connection.

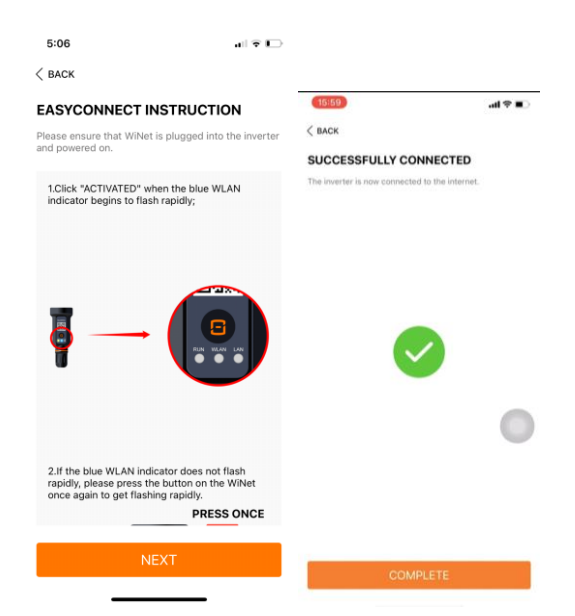

### **SUNGROW**

Step 6 Enter the local network name and password on the WLAN connection. Make sure all details are filled correctly then click CONNECT.

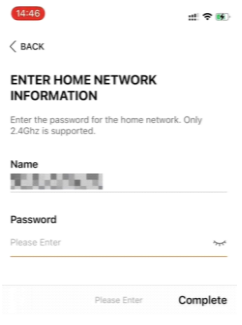

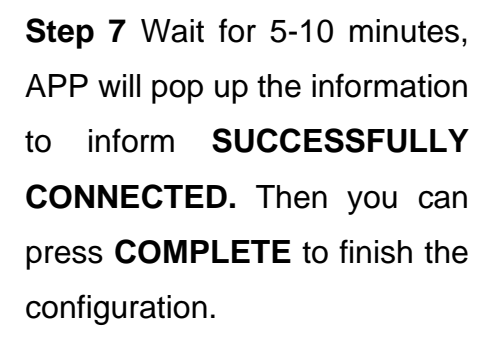

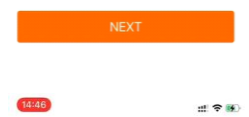

SUCCESSFULLY CONNECTED d to the

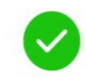

### **Common Issue**

If the module cannot be connected to the iSolarCloud, take corrective measures as follows:

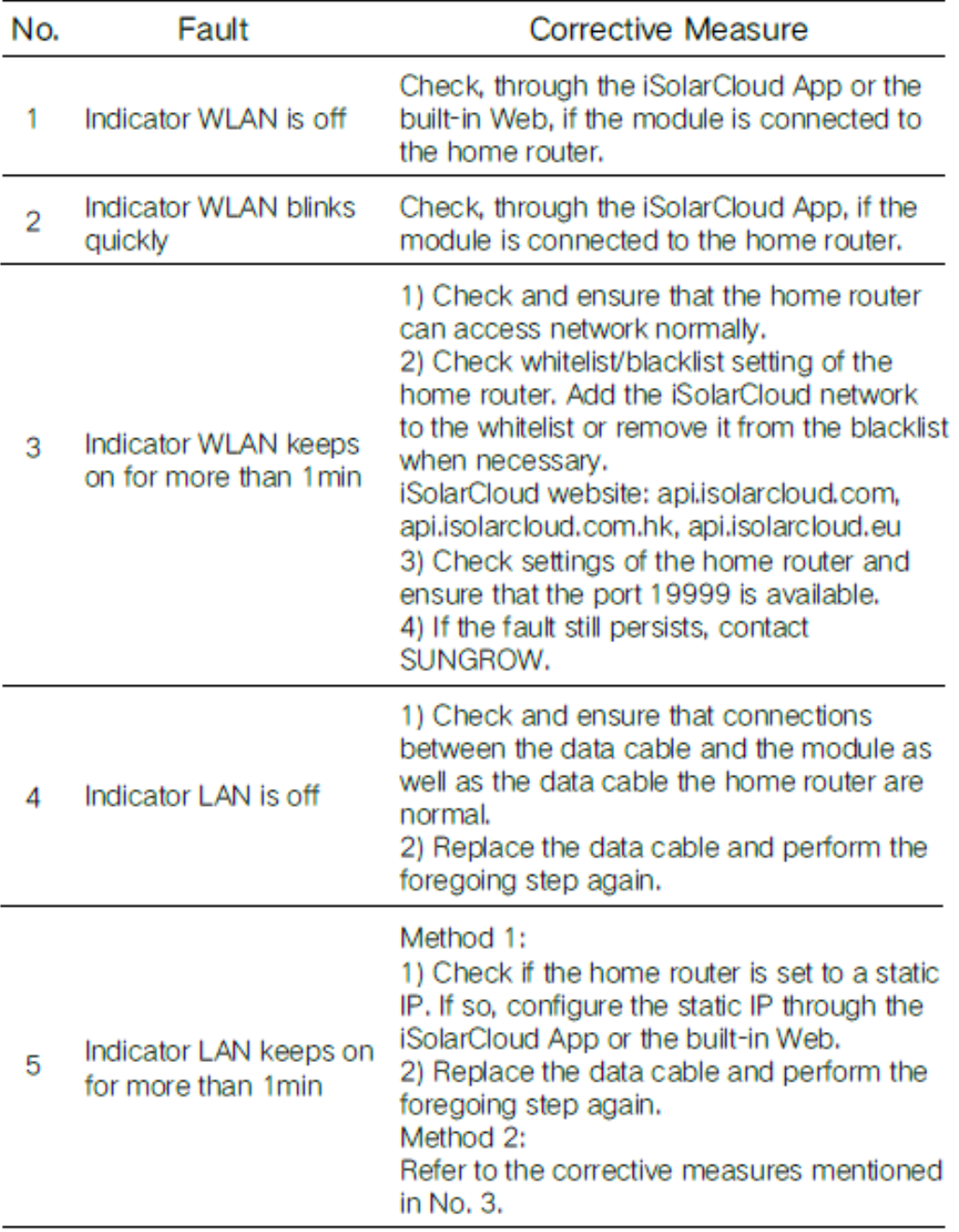

If the issue persists after following above procedures, please take photos testing on site and contact Sungrow Service Department on 1800 786 476 or email to [service@sungrowpower.com.au,](mailto:service@sungrowpower.com.au) Monday- Friday 9am - 5pm (AEDT).